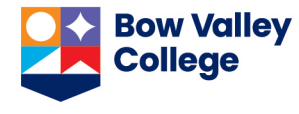

*Final Calculated Grade* is a grade item that is available in the *Grades* page in all courses. The system is set to keep this automatically updated as grades are entered for different learning activities. If the grades settings are changed and this feature is disabled, a calculator icon will appear next to the grades in the *Final Calculated Grade* column.

It is important that the setting is modified, and *Final Calculated Grades* is kept up-todate, taking the following steps.

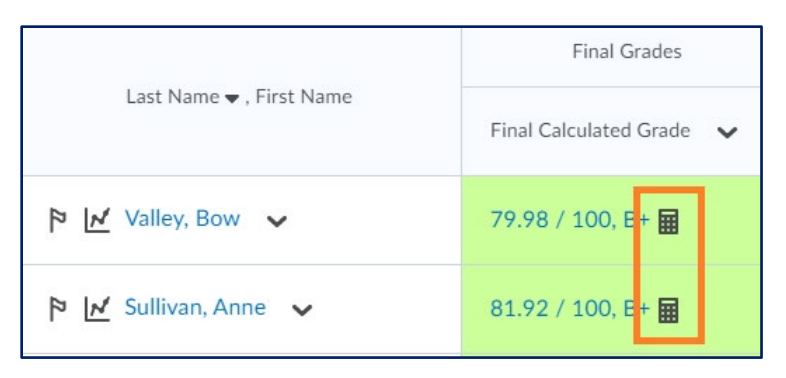

1. Click the *Settings* button in the *Grades* page.

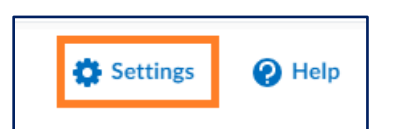

2. Click the *Calculation Options* tab

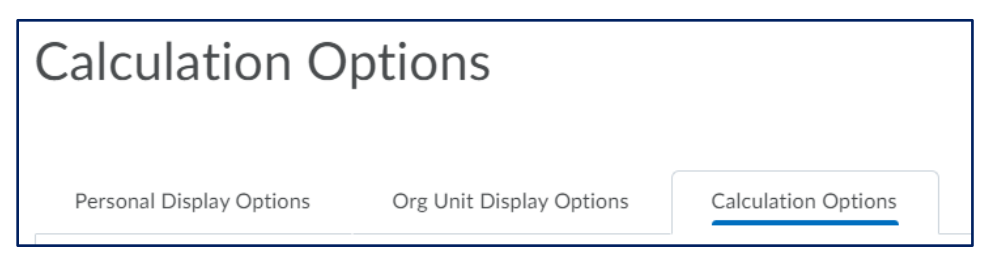

3. Scroll to the bottom of this tab and check the box next to the *Automatically keep final grades updated*.

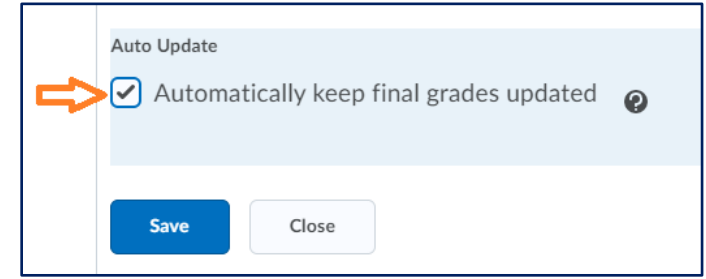

- 4. Click the *Save* button.
- 5. Click the *Close* button.

Removal of the calculator icon from the *Final Calculated Grade* column will indicate the success of this setting modification.